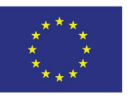

# **System komunikatów dla kapitanów (NtS)**

## **Podręcznik użytkownika publicznego**

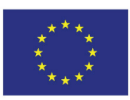

Spis treści

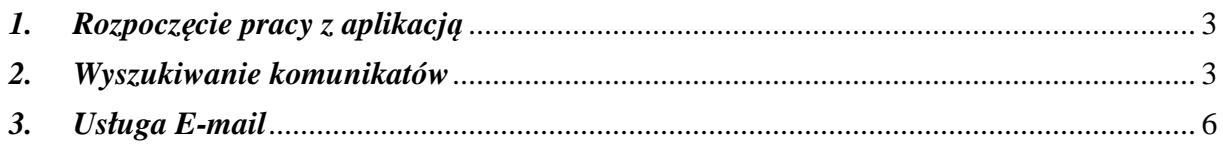

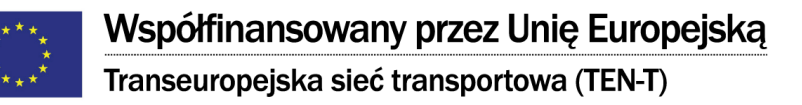

## *1. Rozpoczęcie pracy z aplikacją*

Strona główna aplikacji *NtS* (Rysunek 1) jest podzielona na dwie sekcje:

- *Szukaj komunikatu dla kapitanów* (formularz wyszukiwania komunikatów),
- *Komunikaty dla kapitanów statków* (sekcja zawiera opublikowane komunikaty, według zastosowanego filtra).

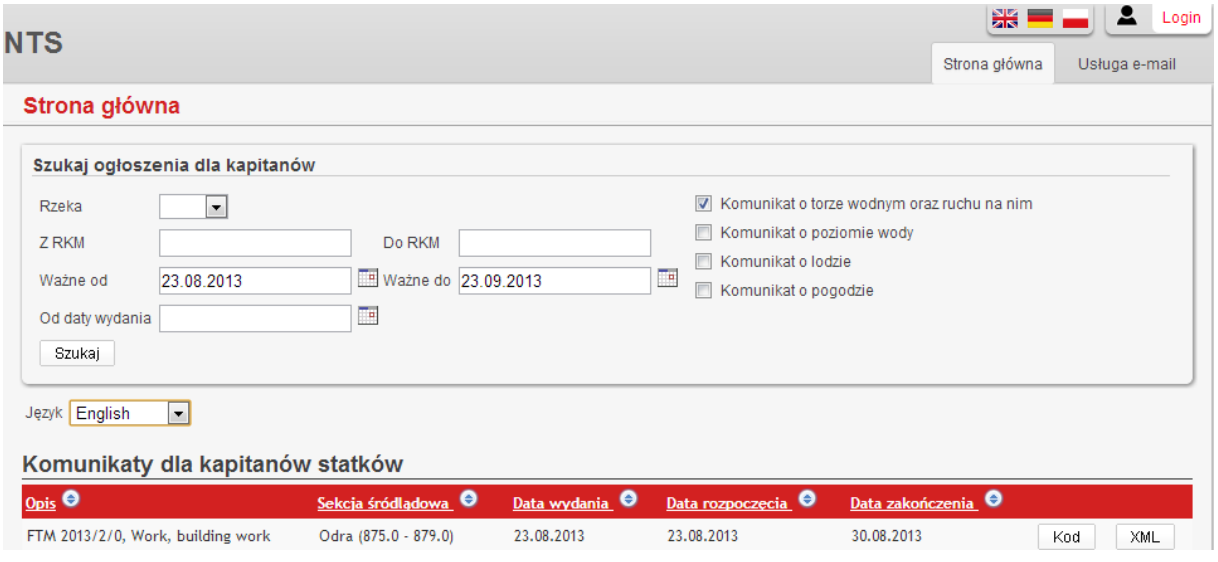

**Rysunek 1 – Strona główna aplikacji NtS** 

Język w jakim wyświetlana jest aplikacja może być zmieniony po kliknięciu na wybrany link języka w prawym górnym rogu strony.

## *2. Wyszukiwanie komunikatów*

Użytkownik publiczny może wyszukiwać opublikowane komunikaty używając filtracji z wykorzystaniem *Formularza wyszukiwania komunikatów dla kapitanów statków* (rysunek 2). Pierwszym krokiem jest zdefiniowanie kryteriów wyszukiwania. Dostępne są następujące opcję:

- *Rzeka* należy wybrać rzekę, dla której szukany jest opublikowany komunikat, poprzez wybranie go z rozwijanego menu. Pozostawienie tego pola pustego powoduje zwrócenie wyników wyszukiwania ze wszystkich rzek.
- *Odcinki rzeki* pola wejściowe *Odcinki rzeki* mają zastosowanie jedynie po wybraniu danej rzeki. Granice odcinków rzeki są zdefiniowane poprzez ręczne wpisanie wartości w odpowiednim polu wejściowym. Wyniki wyszukiwania zawierają wyłącznie komunikaty, które dotyczą określonego odcinka rzeki.
- *Okres ważności* poprzez zdefiniowanie okresu ważności można odfiltrować komunikaty, których okres ważności nie zawiera się w określonym przedziale czasowym. Można ustawić datę "od" i "do" za pomocą widżetu kalendarza lub wpisując datę w powiązanych polach w formacie DD.MM.RRRR.
- *Od daty wydania* po wypełnieniu tego pola i wyszukaniu zostaną zwrócone komunikaty, które mają datę publikacji późniejszą niż określone tutaj za pomocą

### Współfinansowany przez Unię Europejską

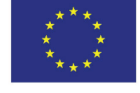

Transeuropejska sieć transportowa (TEN-T)

widżetu kalendarza lub poprzez wpisanie daty w bezpośrednio powiązanych polach wejściowych w formacie DD.MM.RRRR

- *Typ komunikatu* Typ komunikatu, który będzie wyszukiwany. Każdy typ posiada własne powiązane pole wyboru, którego zaznaczenie spowoduje, że tego typu komunikaty będą zawarte w wynikach wyszukiwania. Istnieją cztery typy komunikatów:
	- o Komunikaty o torze wodnym i ruchu
	- o Komunikaty o poziomie wody
	- o Komunikaty o sytuacji lodowej
	- o Komunikaty pogodowe

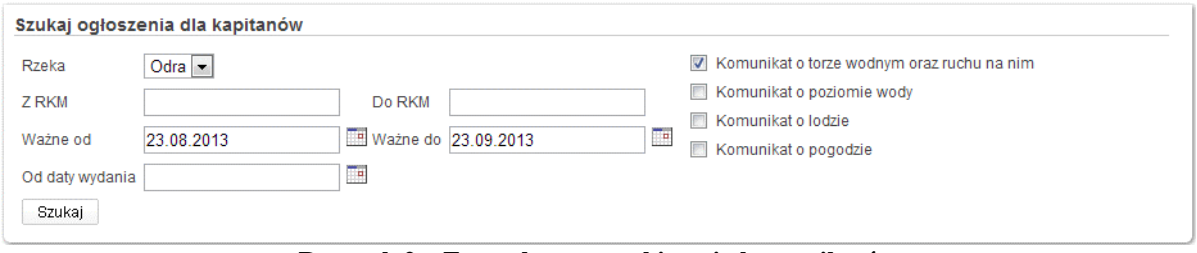

**Rysunek 2 – Formularz wyszukiwania komunikatów** 

Po zdefiniowaniu wszystkich kryteriów można wykonać kwerendę (zapytanie), klikając przycisk *Szukaj*. Gdy system zakończy wyszukiwanie, wyniki zostaną wyświetlane w Tabeli *Komunikaty dla kapitanów statków* (Rysunek 3).

Komunikaty dla kapitanów statków

| $_{\text{Opis}}$ $\Theta$                                                                     | Sekcja śródlądowa        |            |            | Data wydania O Data rozpoczęcia O Data zakończenia O |                   |
|-----------------------------------------------------------------------------------------------|--------------------------|------------|------------|------------------------------------------------------|-------------------|
| FTM 2013/2/0, Work, building work                                                             | Odra (875.0 - 879.0)     | 23.08.2013 | 23.08.2013 | 30.08.2013                                           | <b>XML</b><br>Kod |
| WRM 2013/7/1                                                                                  | Odra (Bogojevo) (Bezdan) | 23.08.2013 | 22.08.2013 | 23.08.2013                                           | Kod<br>XML        |
| WRM 2013/6/1                                                                                  | Odra (Bogojevo) (Bezdan) | 17.08.2013 | 16.08.2013 | 17.08.2013                                           | XML<br>Kod        |
| WRM 2013/5/1                                                                                  | Odra (Bogojevo) (Bezdan) | 26.07.2013 | 25.07.2013 | 26.07.2013                                           | Kod<br><b>XML</b> |
| ICEM 2012/1/2, Grubość : >12 cm (very heavy<br>floating ice en solid ice nearly 100% covered) | Odra (1335.0 - 1358.0)   |            |            |                                                      | <b>XML</b><br>Kod |

**Rysunek 3 – Tabela z wynikami wyszukiwania** 

Język, w którym wyświetlane są wyniki wyszukiwania, można zmienić za pomocą rozwijanego menu *Język*. Ten wybór nie zmienia języka interfejsu *GUI*, tylko język wszystkich pól komunikatu, również podczas przeglądania komunikatu w postaci kodowej.

Na jednej stronie wyświetlonych zostanie maksymalnie 25 wyników wyszukiwania. W przypadku, gdy zapytanie zwróci więcej niż 25 rekordów, mogą one być dostępne po kliknięciu odpowiedniego numeru strony. Tabela może być sortowana według wszystkich dostępnych kolumn:

- *Opis* Opis zawiera następujące parametry komunikatu: skrót typu komunikatu, rok/numer/numer seryjny, temat, powód komunikatu
- *Sekcja śródlądowa* -– składa się z nazwy rzeki i odcinka drogi wodnej, dla której komunikat został stworzony lub z zdefiniowanego odcinka toru wodnego (*RKM* "od – do")
- *Daty wydania* data opublikowania komunikatu
- *Daty rozpoczęcia* data rozpoczęcia okresu ważności
- *Data zakończenia* data zakończenia okresu ważności

W celu wyświetlenia komunikatu w postaci kodowej (Rysunek 4), należy kliknąć odpowiedni przycisk *KOD*.

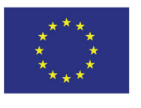

Transeuropejska sieć transportowa (TEN-T)

Język Polski  $\bar{\mathbf{r}}$ 

### FTM 2013/2/0

### **Komunikat RIS**

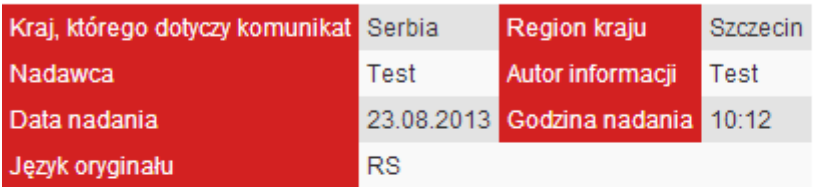

#### Komunikat dotyczący toru wodnego i ruchu 2013/2/0

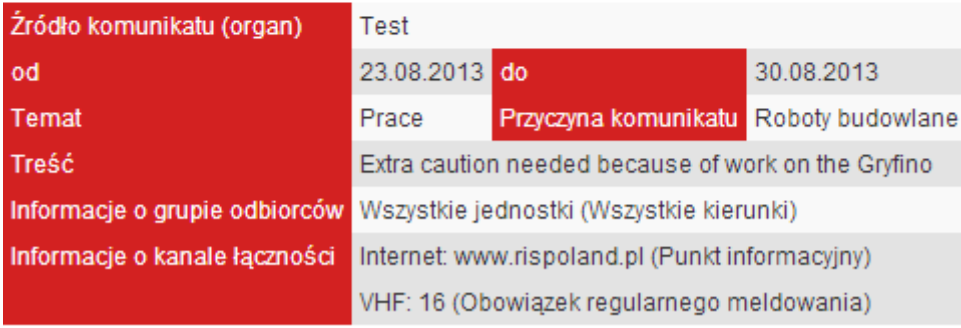

#### Odra (km 875.0 - 879.0) **Rysunek 4 – Wyświetlanie komunikatu w postaci kodowej**

Aby pobrać komunikat w formacie *XML* należy kliknąć przycisk *XML*, co spowoduje otwarcie okna dialogowego *Pobierz*. Tu znajdziesz zawartość pliku *XML* dla tego samego komunikatu, który jest wyświetlany na powyższym rysunku:

```
<?xml version="1.0" encoding="UTF-8" standalone="yes"?> 
<ns2:RIS_Message xmlns:ns2="www.RISexpertgroups.org" xmlns="http://www.ntswebservice.eu"> 
           <ns2:identification> 
                      <ns2:from>Test</ns2:from> 
                      <ns2:originator>Test</ns2:originator> 
                      <ns2:country_code>RS</ns2:country_code> 
                      <ns2:language_code>RS</ns2:language_code> 
                      <ns2:district>Szczecin</ns2:district> 
                      <ns2:date_issue>2013-08-23</ns2:date_issue> 
                      <ns2:time_issue>10:12:00.000</ns2:time_issue> 
           </ns2:identification> 
          \langlens2:ftm> <ns2:year>2013</ns2:year> 
                      <ns2:number>2</ns2:number> 
                      <ns2:serial_number>0</ns2:serial_number> 
                      <ns2:target_group> 
                                <ns2:target_group_code>ALL</ns2:target_group_code> 
                                <ns2:direction_code>ALL</ns2:direction_code> 
                      </ns2:target_group> 
                      <ns2:subject_code>WORK</ns2:subject_code> 
                      <ns2:validity_period> 
                                <ns2:date_start>2013-08-23</ns2:date_start> 
                               \langlens2:date_end>2013-08-30\langlens2:date_end>
                      </ns2:validity_period> 
                      <ns2:contents>Extra caution needed because of work on the Gryfino</ns2:contents> 
                      <ns2:reason_code>BLDWRK</ns2:reason_code> 
                      <ns2:communication> 
                                <ns2:reporting_code>INF</ns2:reporting_code> 
                                <ns2:communication_code>INT</ns2:communication_code> 
                                <ns2:number>www.rispoland.pl</ns2:number> 
                      </ns2:communication> 
                      <ns2:communication> 
                                <ns2:reporting_code>REG</ns2:reporting_code> 
                                <ns2:communication_code>VHF</ns2:communication_code> 
                               \langlens2:number>16\langle/ns2:number> </ns2:communication>
```
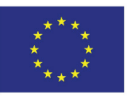

Współfinansowany przez Unię Europejską

Transeuropejska sieć transportowa (TEN-T)

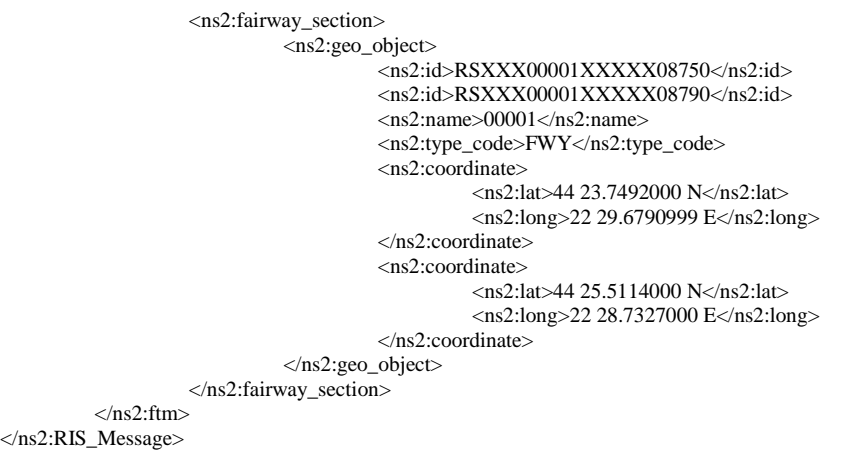

## *3. Usługa E-mail*

Przy użyciu poczty e-mail na stronie *Usługi* można dokonać subskrypcji (zamówienia) wybranych komunikatów, a także anulować istniejące subskrypcje. W tym celu należy kliknąć na karcie *Usługa E-mail* znajdującej się w nagłówku. Gdy strona zostanie załadowana należy wypełnić formularz *Usługa E-mail* (Rysunek 5), który zawiera pola wejściowe następujących pozycji:

- *E-mail* należy podać adres e-mail, na który mają być subskrybowane komunikaty
- *Rzeka* należy wybrać nazwę rzeki, dla której mają być otrzymywane komunikaty, wybierając ją z rozwijanego menu.
- *Odcinki rzeki* należy wybrać odpowiednie granice odcinka rzeki. Granice odcinka rzeki można zdefiniować wybierając wartości z rozwijanego menu lub wpisując ręcznie wartość w powiązanym polu tekstowym. Użytkownikowi zostaną przekazane jedynie komunikaty dotyczące określonego odcinka rzeki.
- *Typ komunikatu* należy wybrać odpowiednie typy komunikatów do subskrypcji. Każdy typ posiada swoje własne pole wyboru, którego zaznaczenie oznacza, że ten typ komunikatów będzie zawarty w subskrypcji. Istnieją cztery typy komunikatów:
	- o Komunikaty o torze wodnym i ruchu
	- o Komunikaty o poziomie wody
	- o Komunikaty o sytuacji lodowej
	- o Komunikaty pogodowe
- *Język* Należy wybrać z rozwijanego menu język w jakim ma być wysłany komunikat do wskazanej skrzynki odbiorczej.
- *Format komunikatu* Tutaj można wybrać format(y), w jakim ma być przesyłany komunikat. Dostępne są następujące formaty:
	- o Format *XML* (odczytywalny komputerowo)
	- o Postać kodowa (najlepiej czytelna dla odbiorcy).

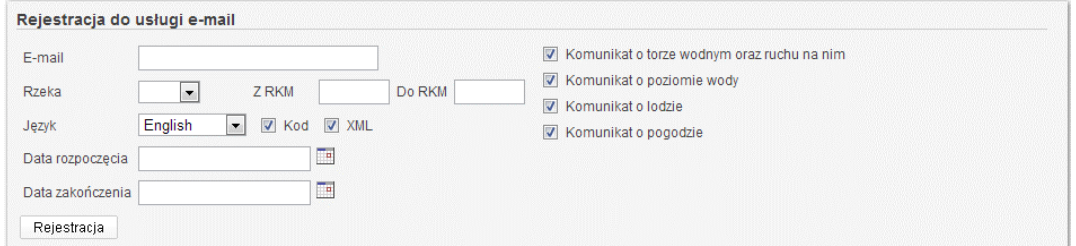

**Rysunek 5 – Formularz usługi E-mail** 

Po zakończeniu definiowania szczegółów subskrypcji, subskrypcja jest tworzona po kliknięciu przycisku *Rejestracja*. System wyśle wiadomość potwierdzającą na podany adres

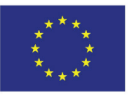

## Współfinansowany przez Unię Europejską

Transeuropejska sieć transportowa (TEN-T)

e-mailowy do skrzynki odbiorczej, która zawierać będzie link potwierdzający. W celu potwierdzenia rejestracji subskrypcji, należy kliknąć na link. Spowoduje to umieszczenie nowej subskrypcji na liście aktywnych subskrypcji. Od tej chwili system prześle każdy nowy komunikat spełniający kryteria subskrypcji do odpowiednich adresatów e-mailowych.

Aktywna subskrypcja może zostać anulowana. W tym celu należy użyć przycisku *Wyrejestrowanie z usługi E-mail* (Rysunek 6) znajdującej się pod *Rejestracja do formularza usługi E-mail*. W celu anulowania subskrypcji należy wpisać adres e-mailowy, na którym jest aktywna subskrypcja powiązana z systemem *NtS*, a następnie kliknąć przycisk *Wyrejestrowanie*. Spowoduje to wysłanie wiadomości potwierdzającej na podany adres email. Podobnie jak poprzednio, w wiadomości e-mailowej zostanie przesłany link potwierdzający, który należy kliknąć aby subskrypcja została anulowana. Po potwierdzeniu, subskrypcja zostanie usunięta z systemu.

Możliwość anulowania subskrypcji istnieje każdorazowo po otrzymaniu kolejnego komunikatu otrzymanego drogą e-mailową. Poniżej treści komunikatu znajduje się link z rezygnacją, który może być zastosowany w celu anulowania subskrypcji.

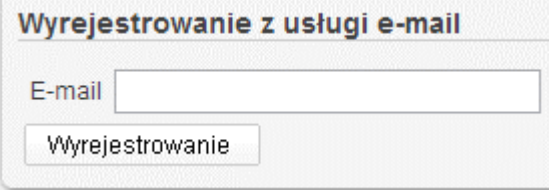

**Rysunek 6 – Wyrejestrowanie z formularza usługi E-mail**